## **Talking Books Setting up your Alexa Enabled Device to Listen to RNIB Talking Books**

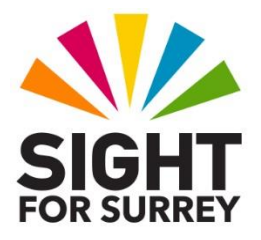

This document guides you through the process of enabling the RNIB Talking Books skill in the Amazon Alexa app and linking it to your RNIB Reading Services account. Once these steps have been completed, you will be able to search for and then listen to talking books from the RNIB, using your Alexa enabled device.

To enable the RNIB Talking Books skill and link it to your RNIB Reading Services account, follow these suggested steps:

- 1. Open the Amazon Alexa app on your Smartphone or Tablet.
- 2. Activate the More Tab, situated at the lower right corner of the screen. Visually, this looks like 3 horizontal lines, stacked on top of each other! Upon doing this, a list of options will be displayed.
- 3. From the list of options, activate the button labelled "Skills and Games". Upon doing this, the Skills and Games screen will be displayed.
- 4. Activate the "Search" button, situated at the upper right corner of the screen. Visually, this looks like a magnifying glass! Upon doing this, the Search screen will be displayed.
- 5. In the Search screen, activate the text field associated with the text label "Keyword or skill name". Upon doing this, a virtual keyboard will be displayed at the bottom of the screen.
- 6. Using the virtual keyboard, type "RNIB" (without the quotes and then activate the Search button, situated at the lower right corner of the keyboard. Upon doing this, your search will be carried out.
- 7. You should find that you have 2 search results. Activate the one labelled "RNIB Talking Books". Upon doing this, the RNIB Talking Books screen will be displayed.
- 8. Activate the button labelled "Settings". Upon doing this, the Skill Settings screen will be displayed.
- 9. In the Skill Settings screen, locate and activate the button labelled "Link Account". Upon doing this, you will be taken to the RNIB Reading Services web site and prompted to enter the user name and password you used to create your RNIB Reading Services account.
- 10. Enter your user name and password in the relevant text fields. When you've done this, activate the tick box labelled "Remember my login". Upon doing this, you will receive a message which says "RNIB Talking Books has been successfully linked".
- 11. Finally, activate the "Done" button, situated at the upper left corner of the screen. Upon doing this, you will be returned to the Skill Settings screen.

That's it, you are now ready to start using your Alexa enabled device to search for and then listen to RNIB Talking Books!